### PROGRAMACIÓN Y PLANEACIÓN PRUEBA DE SELECCIÓN FASE II

## Contenido

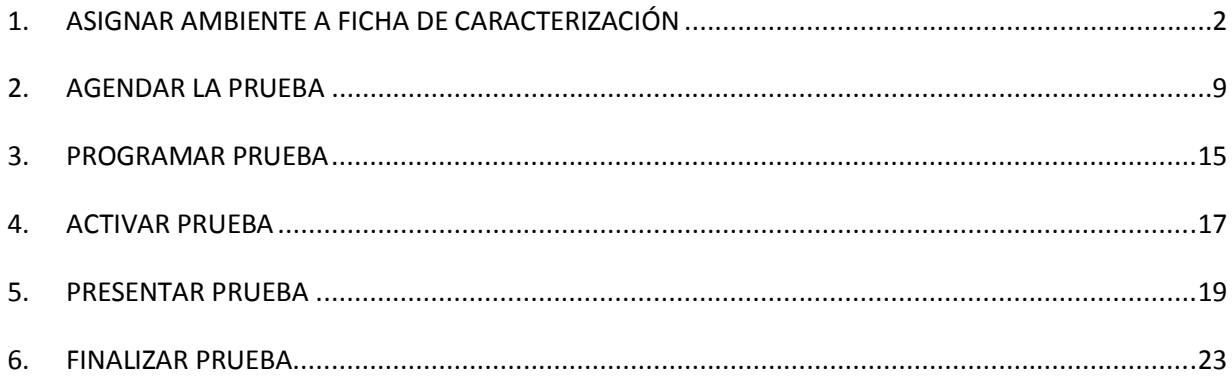

#### **1. ASIGNAR AMBIENTE A FICHA DE CARACTERIZACIÓN**

En la página inicial del aplicativo ingrese su **USUARIO (NÚMERO DE DOCUMENTO)** y **CONTRASEÑA**

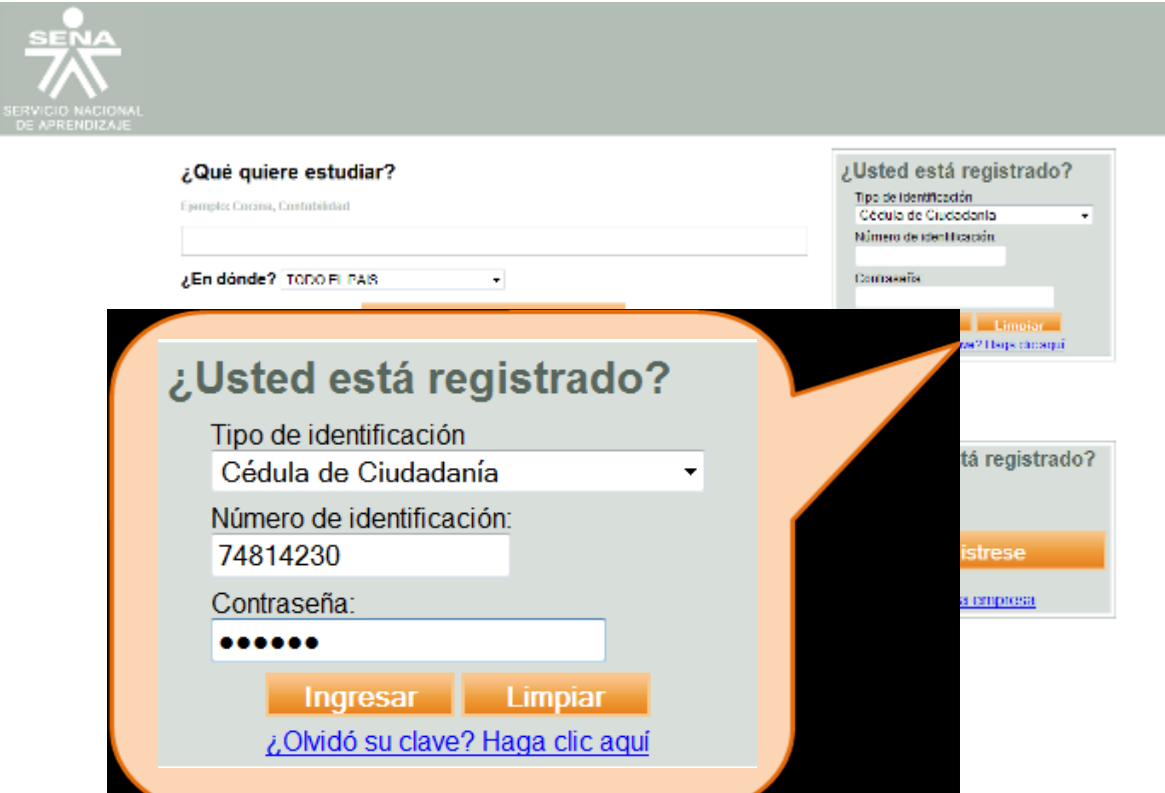

Seleccione el **ROL** de **GESTIÓN DESARROLLO CURRICULAR,** y el **PAQUETE FUNCIONAL** de **GESTIÓN DE AMBIENTES**

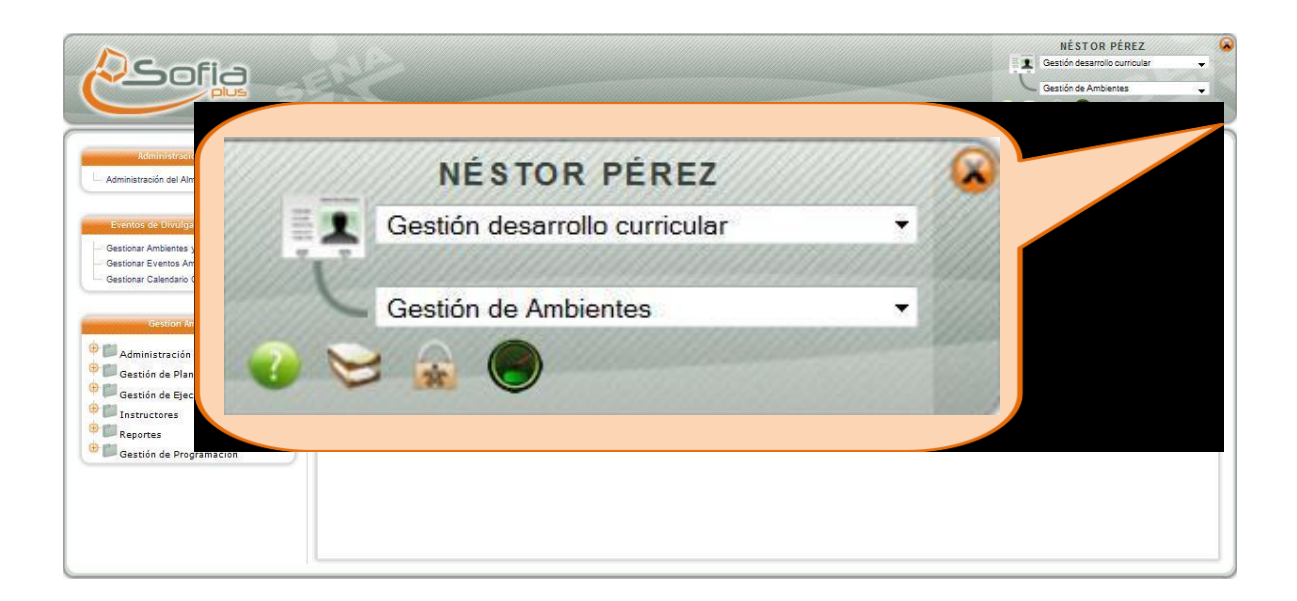

Desplegar la carpeta de **GESTIÓN DE PLANEACIÓN,** y seleccionar la opción **ASIGNAR AMBIENTES A LA FICHA DE CARACTERIZACIÓN**

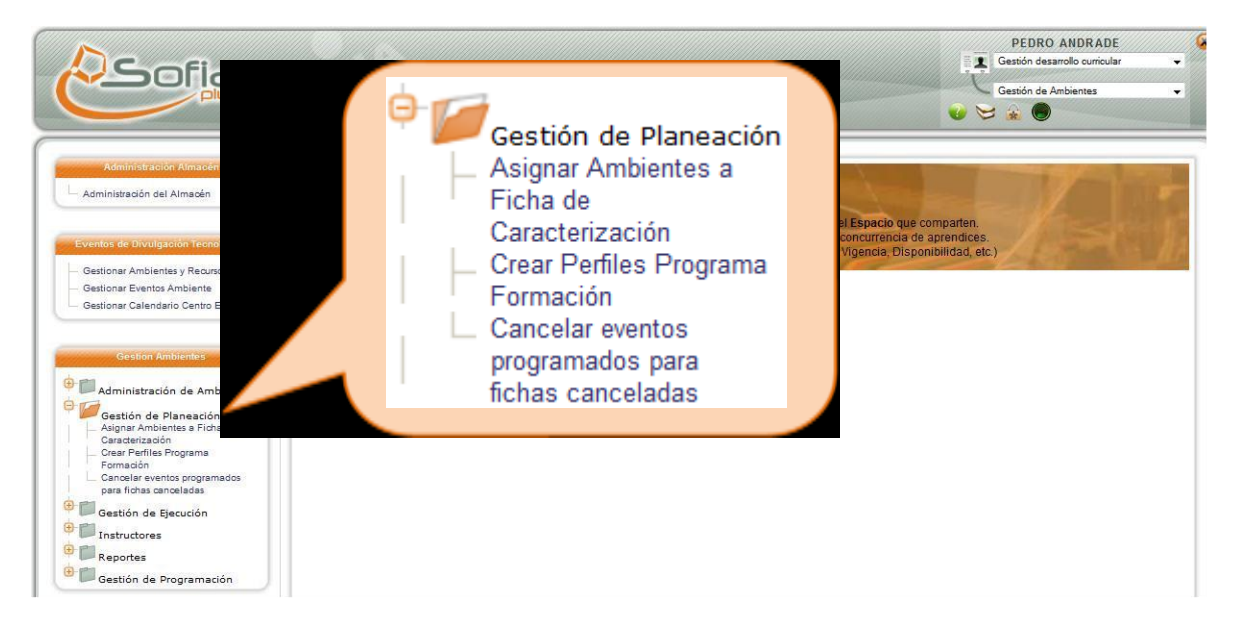

El usuario consulta la ficha de caracterización, haciendo clic en la opción <sup>[9]</sup>ahí se consulta la ficha de caracterización y se selecciona haciendo clic en la opción

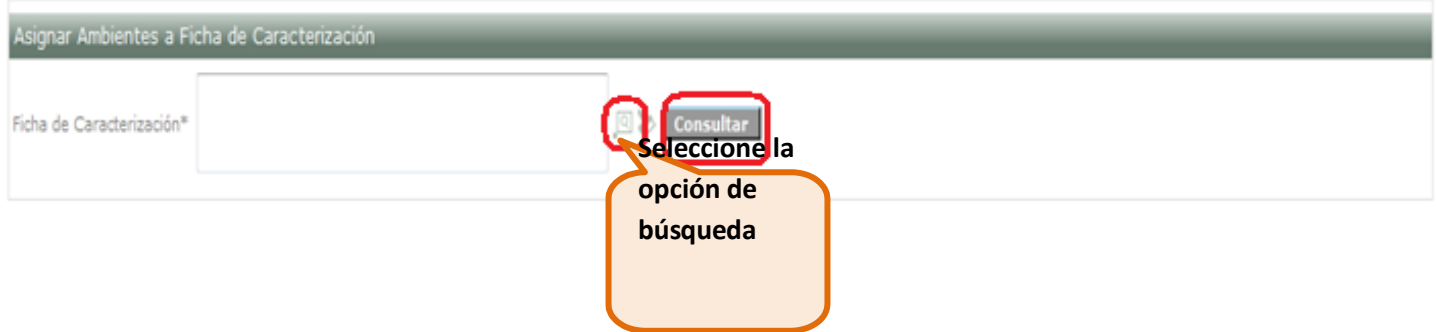

Una vez se ha seleccionado la opción de búsqueda, lo llevará a la siguiente pantalla, por favor ingrese en el primer campo el código de la ficha de caracterización, si no los sabe, puede hacer clic en la opción consultar o ingresar otros criterios de búsqueda.

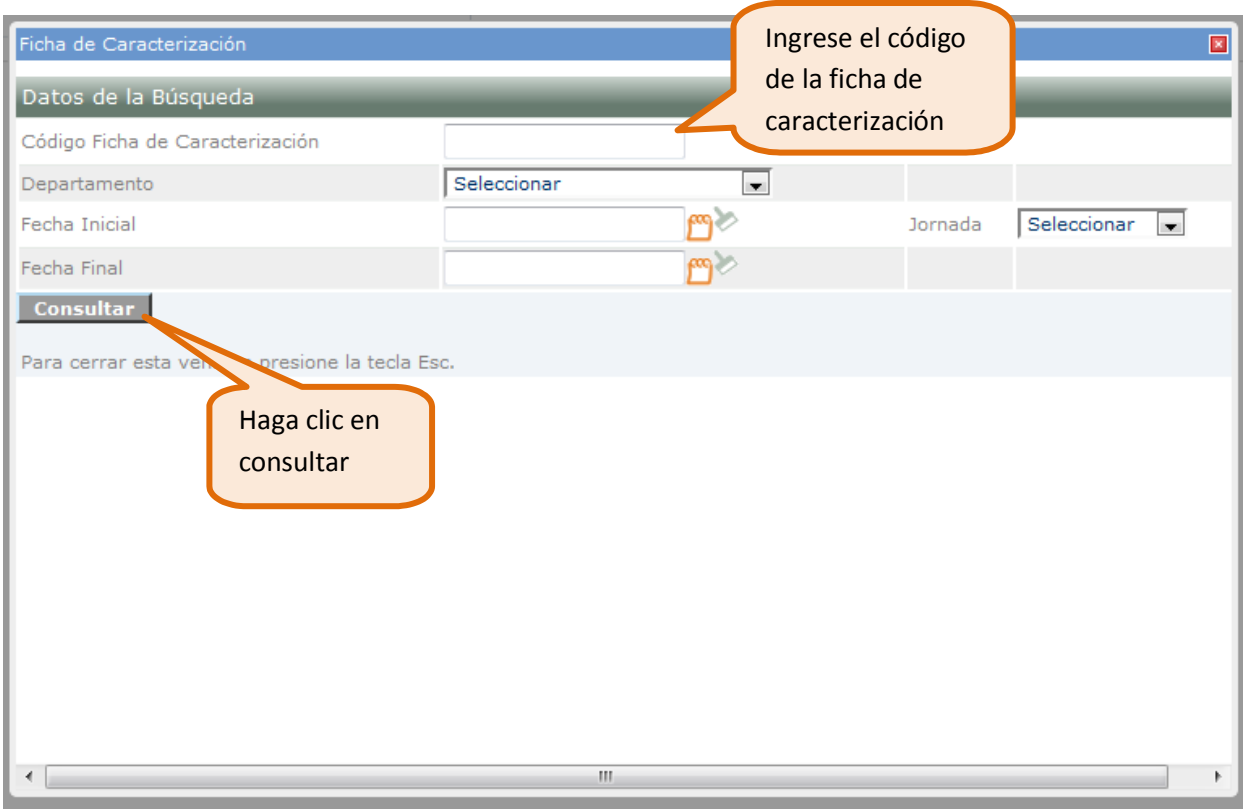

Encontrará listadas las fichas de caracterización, de forma tal que pueda seleccionar la que

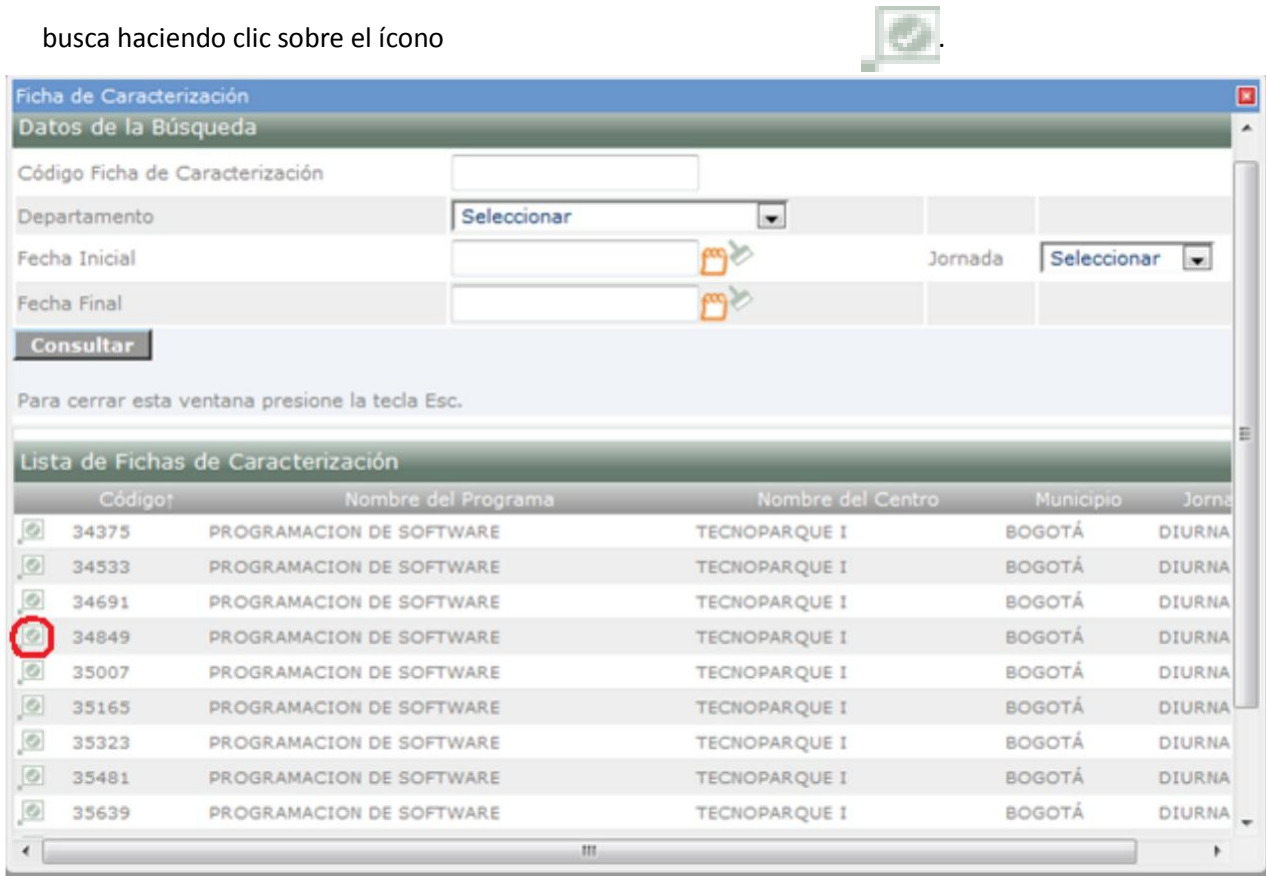

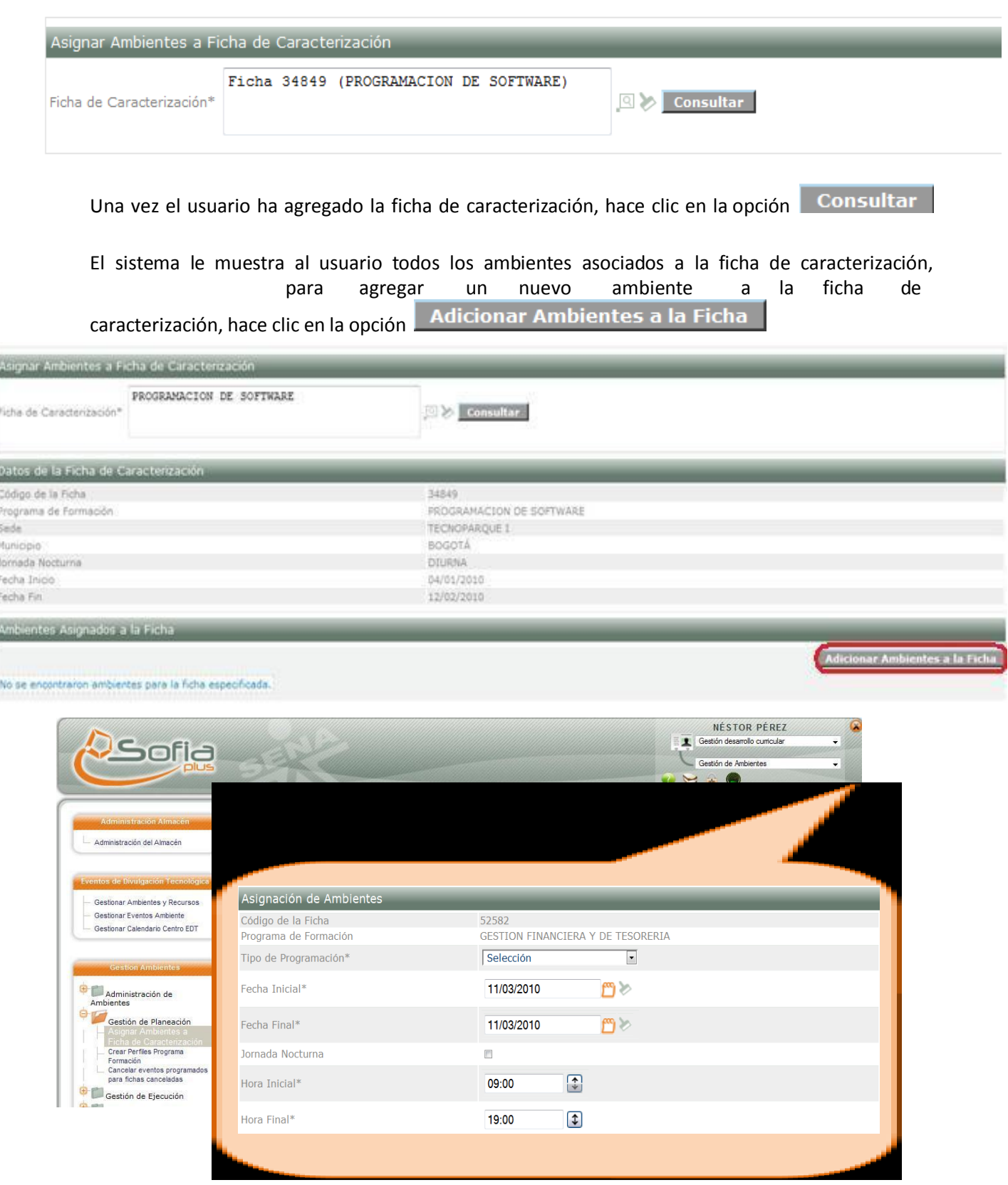

#### **BUSCAR AMBIENTES DISPONIBLES**

El sistema le muestra al usuario las opciones por las cuales va a buscar el ambiente a asociar:

1. En el **TIPO DE PROGRAMACIÓN,** el usuario va escoger la opción **SELECCIÓN**

2. Debe ingresar la fecha y la hora en las cuales el ambiente debe estar disponible para asignarlo

3. El usuario selecciona la opción

**Buscar Ambientes** 

- El sistema muestra los ambientes disponibles de acuerdo con la información ingresada por el usuario

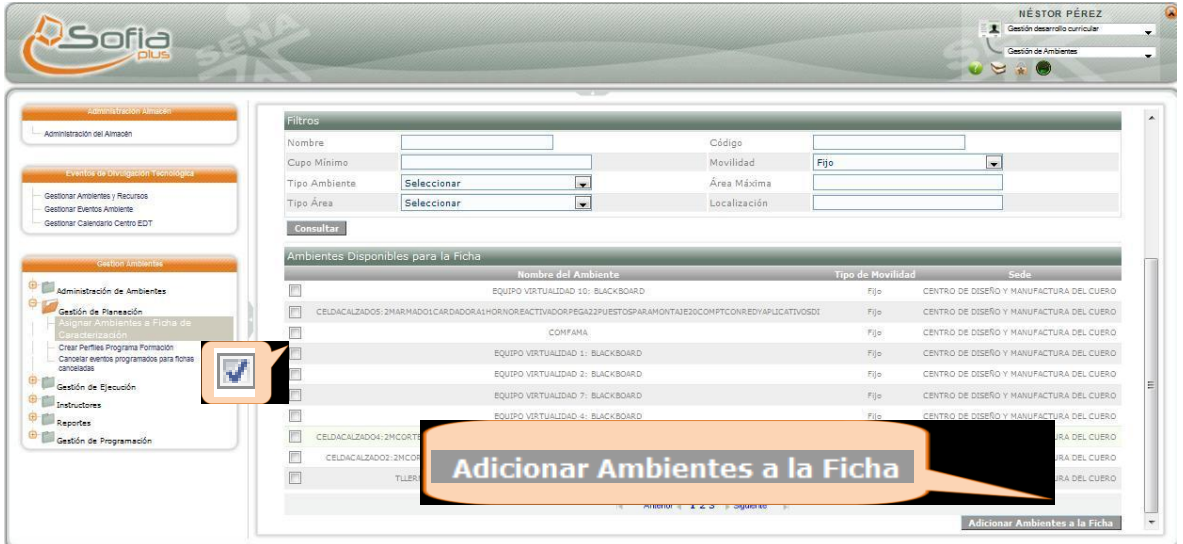

El usuario Selecciona el ambiente haciendo clic en la opción

Hace clic en la opción Adicionar Ambientes a la Ficha

- Si el usuario **NO** encuentra un ambiente que cumpla las características, puede cambiar los criterios de búsqueda haciendo clic en la opción

Realizar Nueva Búsqueda

El sistema le informa al usuario que: **"Ambientes Asociados correctamente a la Ficha"**

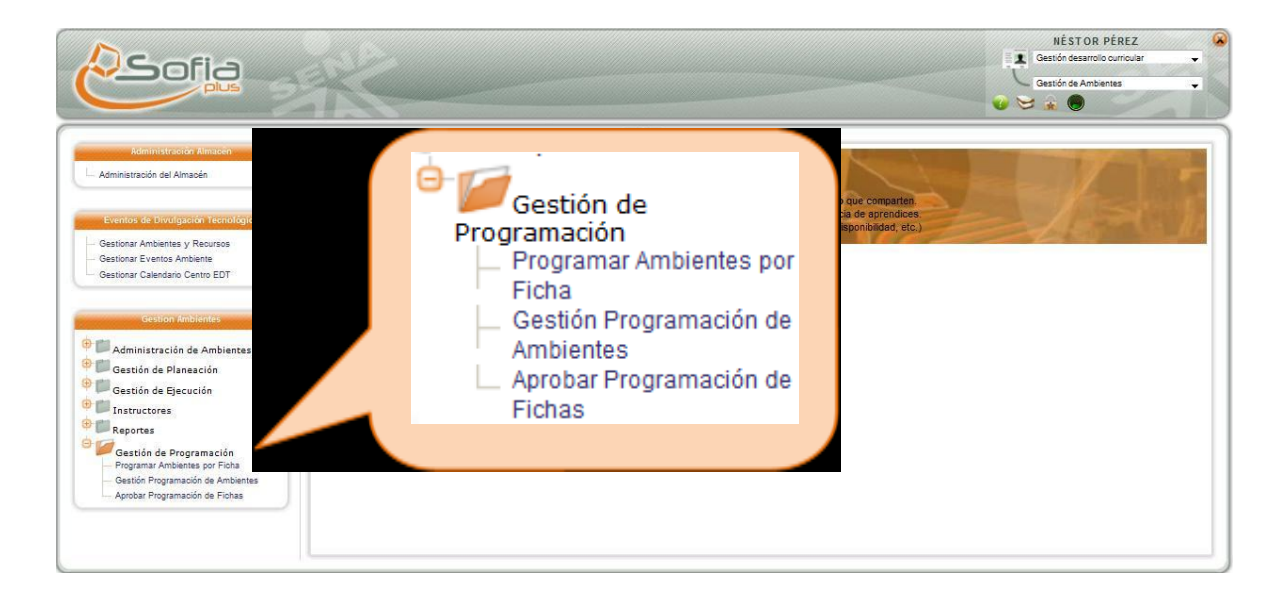

El usuario consulta la ficha de caracterización, haciendo clic en la opción <sup>[9]</sup>ahí se consulta la ficha de caracterización y se selecciona haciendo clic en la opción

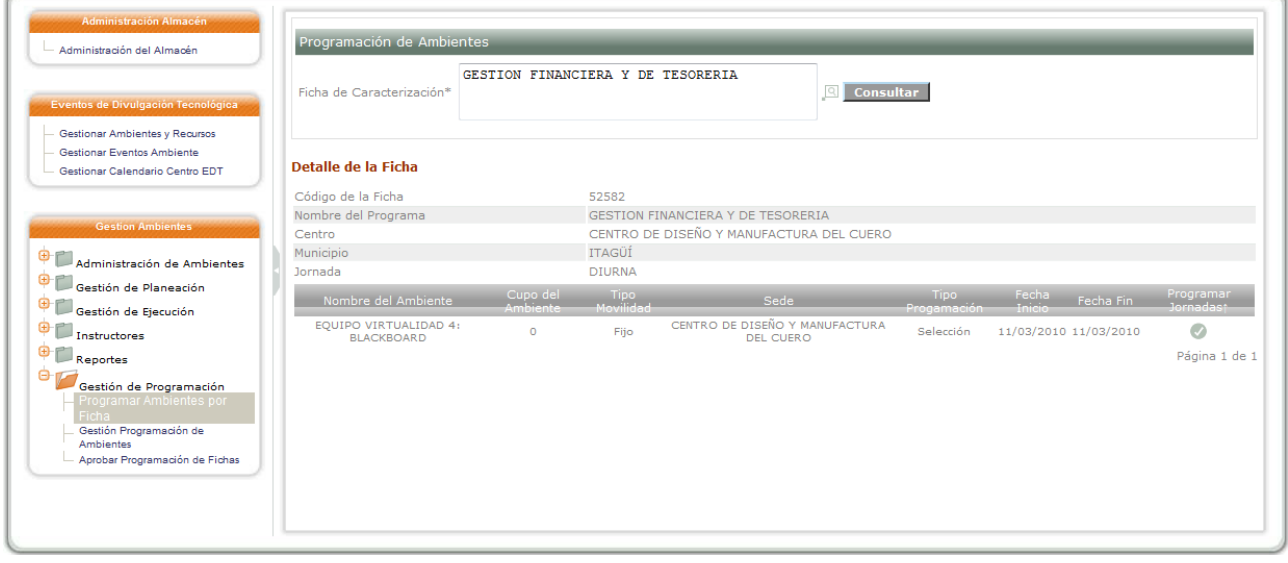

El sistema muestra los ambientes asociados a la ficha de caracterización que **NO** han sido **PROGRAMADOS**, para **PROGRAMAR** el ambiente haga clic en la opción

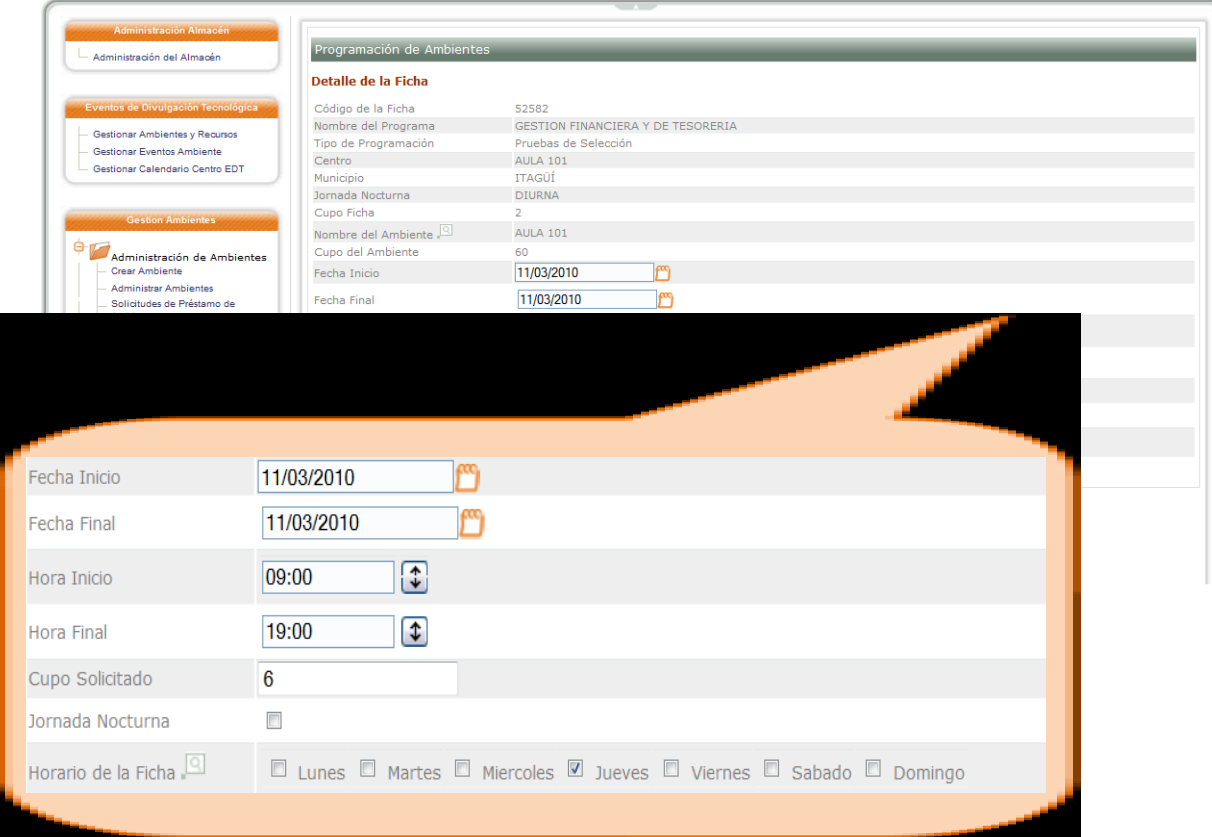

El usuario ingresa las **FECHAS**, las **HORAS**, el **CUPO** y los **DÍAS** en las cuales va a estar programado el ambiente

El usuario hace clic en la opción Programar

El sistema indica que el ambiente fue programado con éxito

#### **2. AGENDAR LA PRUEBA**

Ingresar con el **ROL** de **ENCARGADO DE INGRESO CENTRO DE FORMACIÓN**

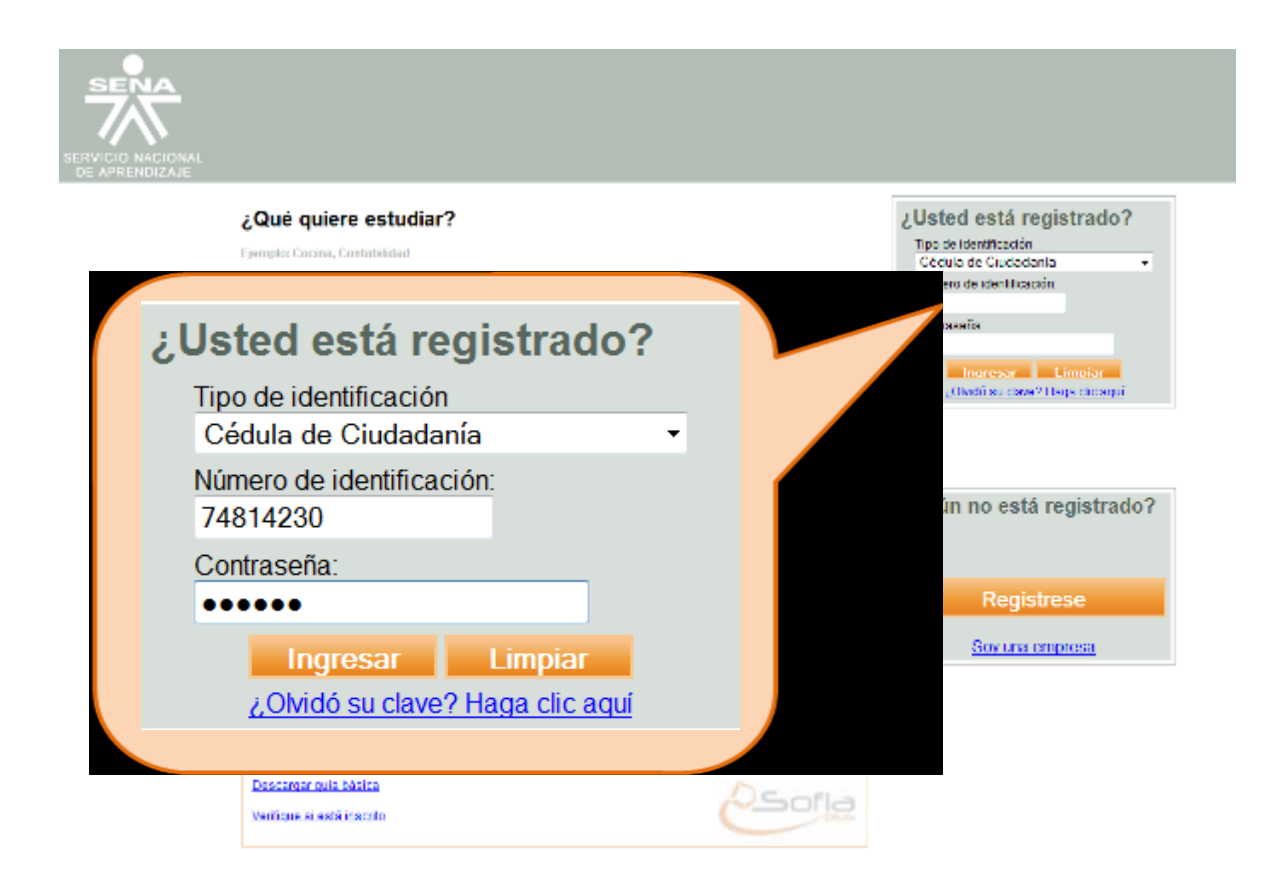

En la página inicial del aplicativo ingrese su **USUARIO (NÚMERO DE DOCUMENTO)** y **CONTRASEÑA**

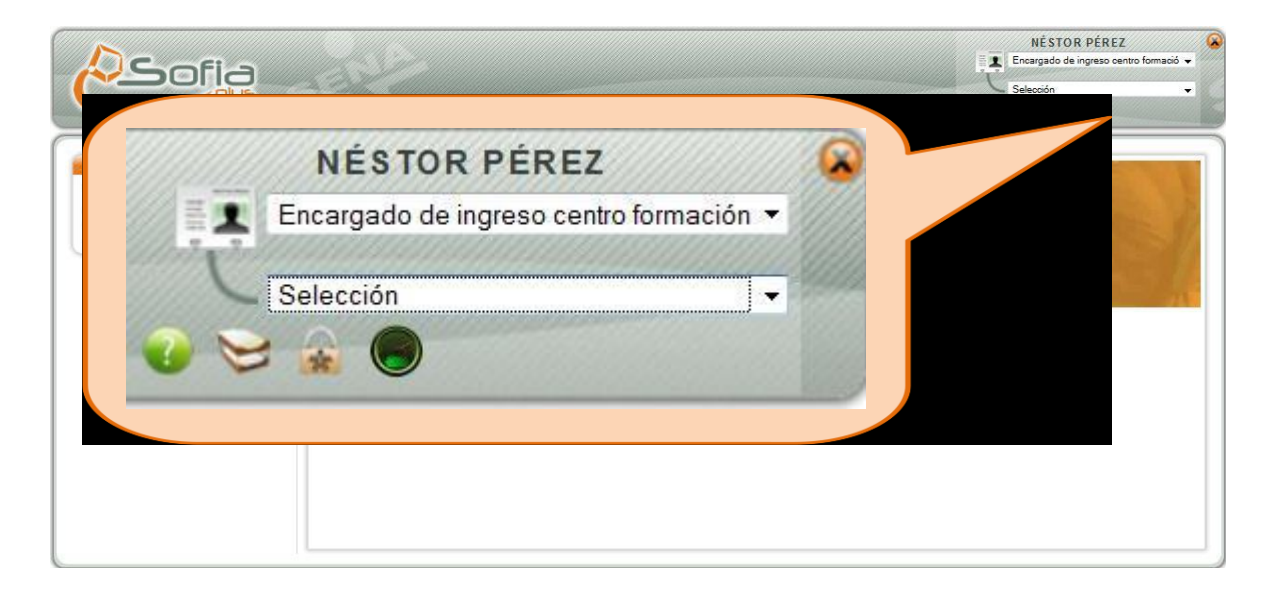

Ingresar con el **ROL** de **ENCARGADO DE INGRESO CENTRO DE FORMACIÓN,** al **PAQUETE FUNCIONAL** de **SELECCIÓN**

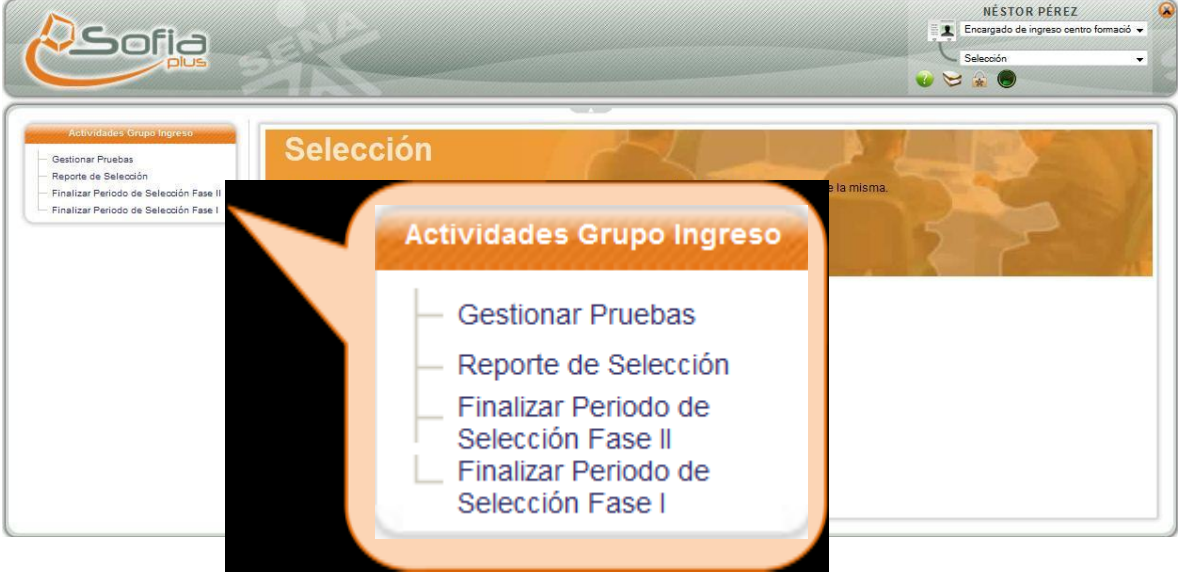

#### Ingresar a la opción **GESTIONAR PRUEBAS**

El usuario consulta la ficha de caracterización, haciendo clic en la opción **a la ficha de la ficha** de caracterización y se selecciona haciendo clic en la opción

Una vez el usuario ha agregado la ficha de caracterización, hace clic en la opción **Consultar** 

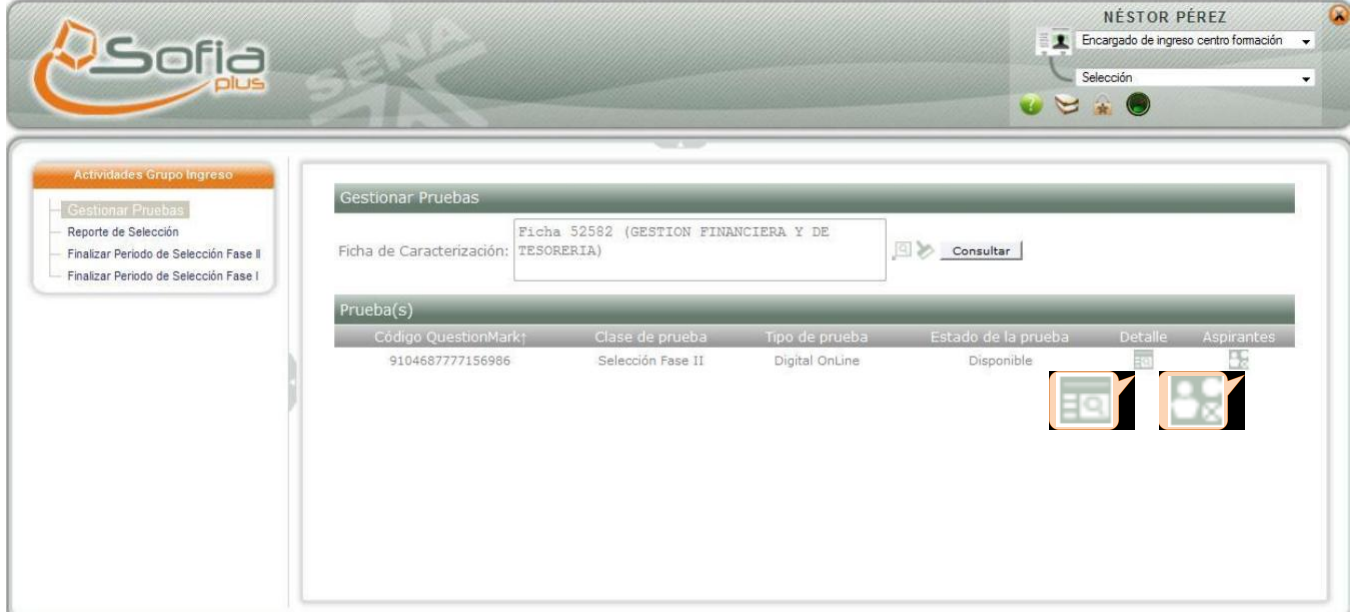

El usuario puede **VER** los **ASPIRANTES** que van a presentar la prueba haciendo clic en la

opción

Para **AGENDAR** la prueba, haga clic en la opción del **DETALLE,** identificado con el ícono

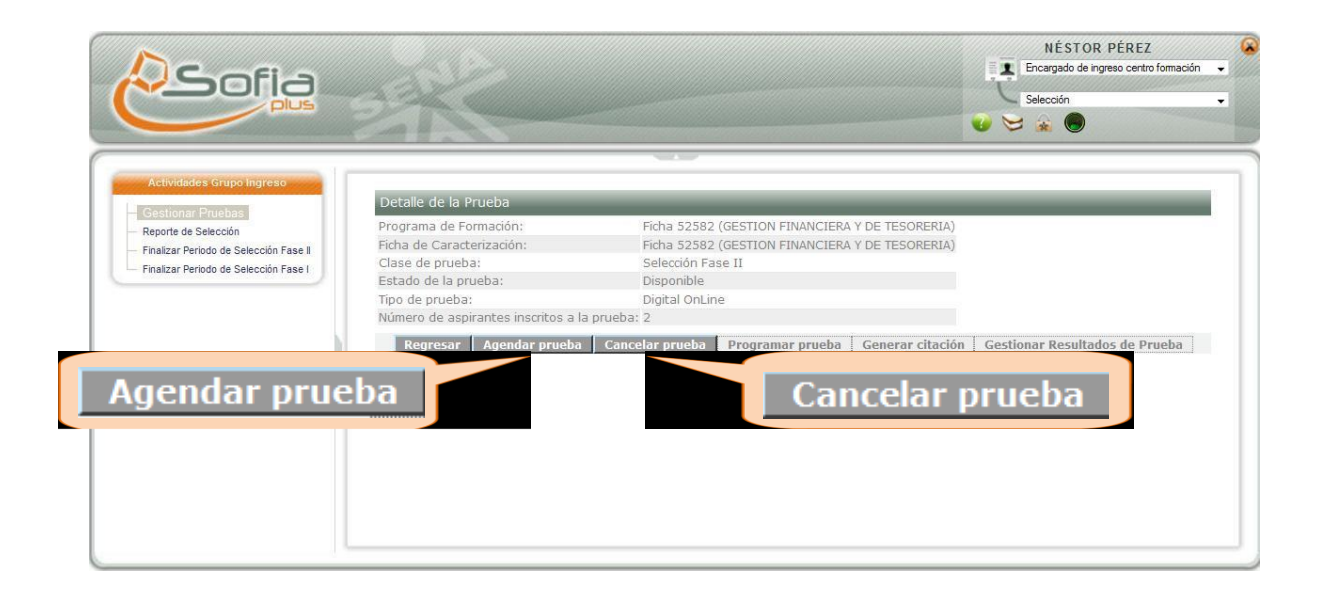

El usuario puede, si así lo desea **CANCELAR LA PRUEBA,** haciendo clic en la opción

Cancelar prueba

Para **PROGRAMAR LA PRUEBA,** haga clic en

**Agendar prueba** 

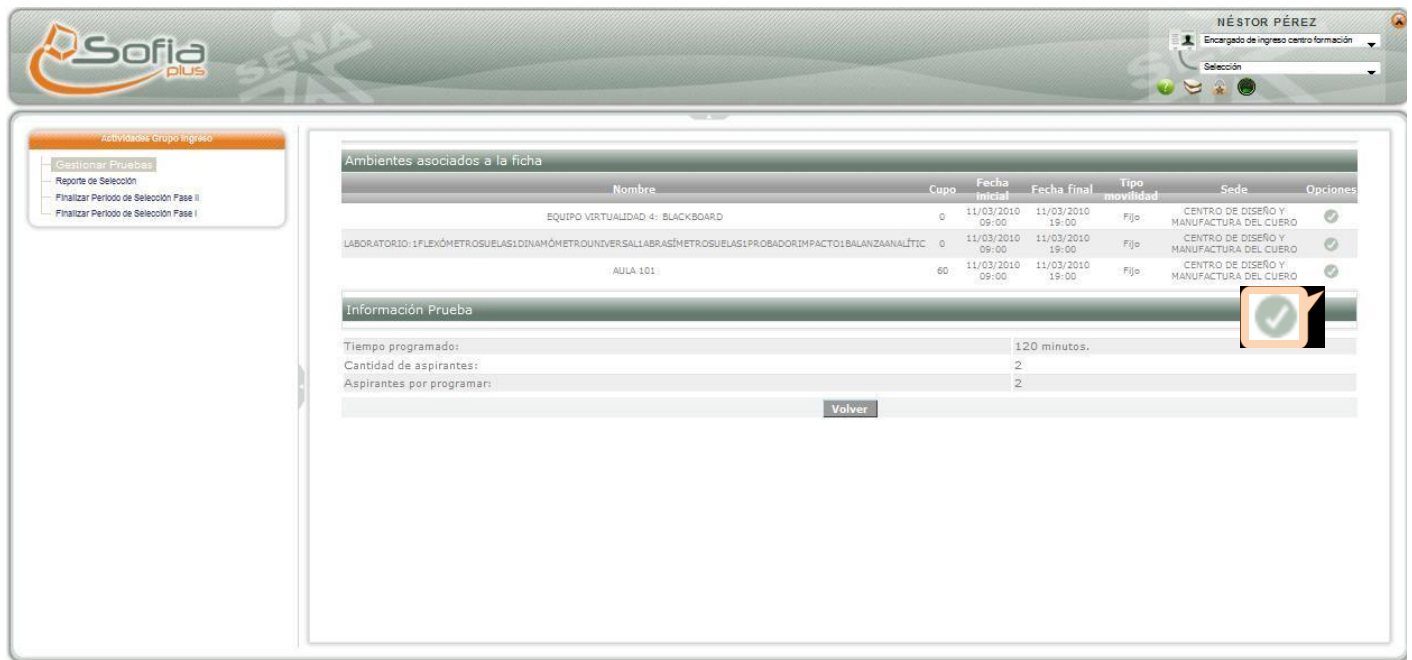

El sistema muestra los ambientes que están disponibles para **AGENDAR** la prueba

Para seleccionar el ambiente se selecciona la opción

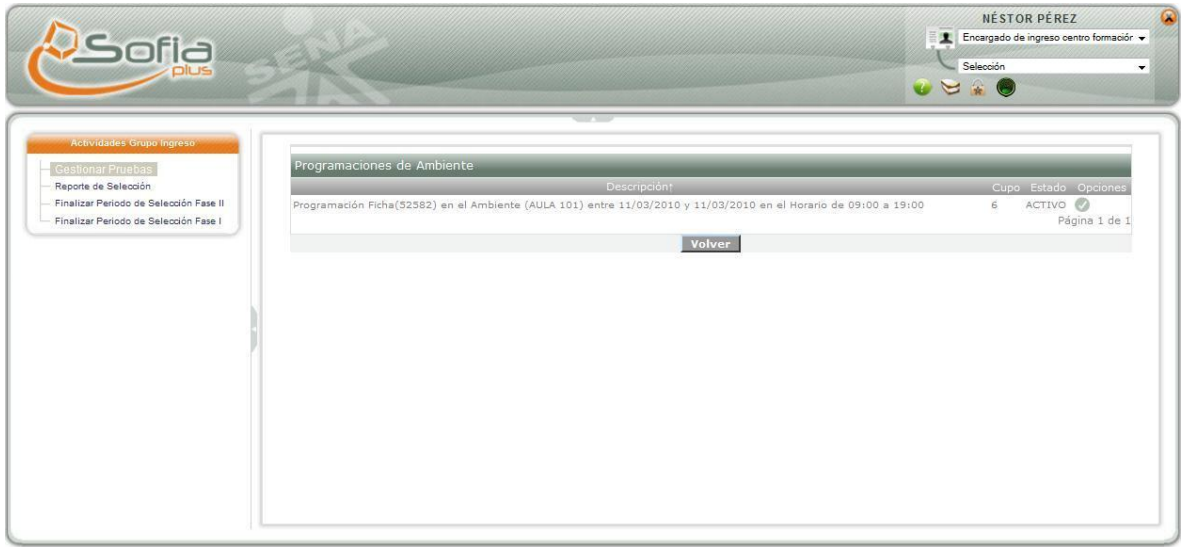

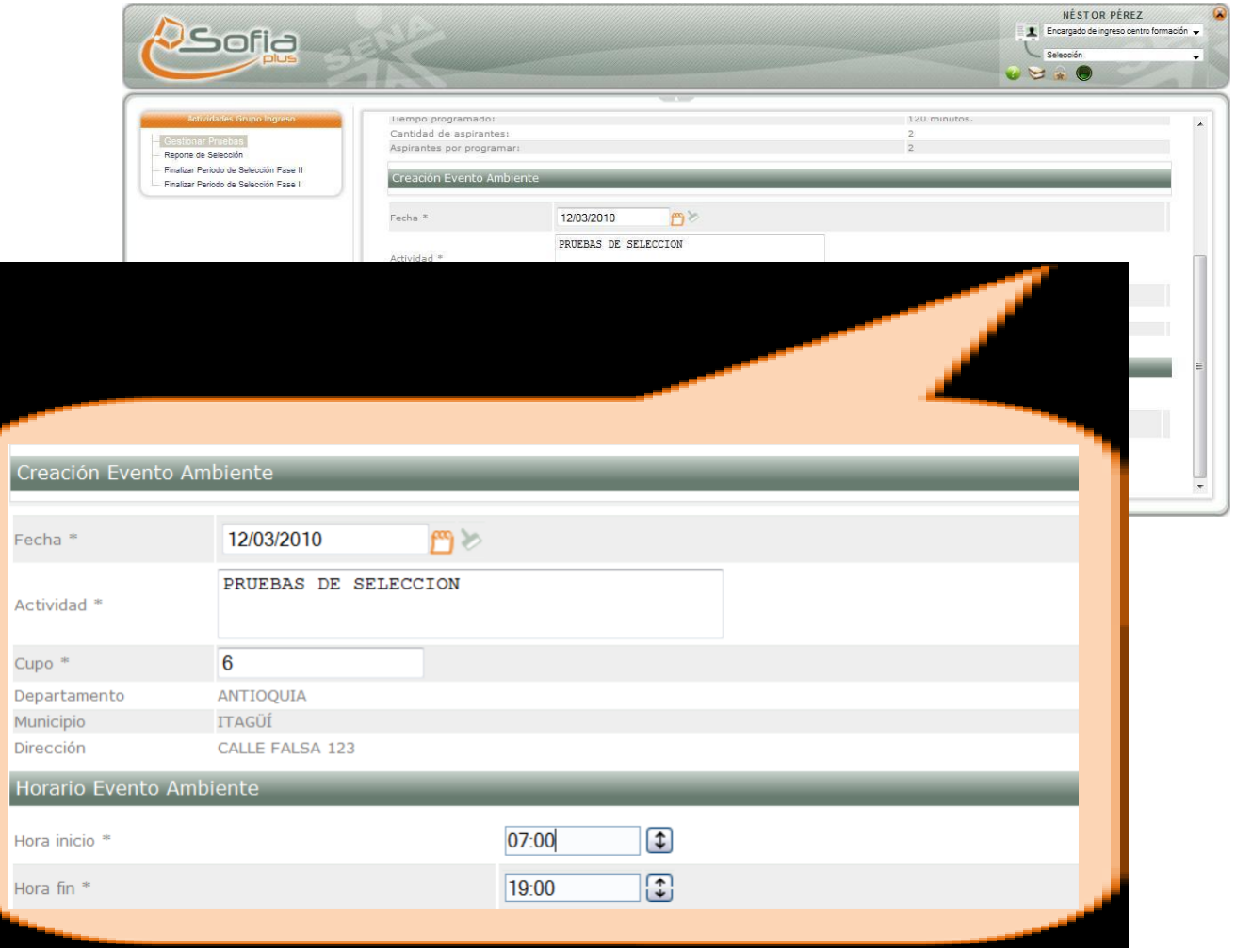

El usuario ingresa la **FECHA** en la cual se va a desarrollar la prueba

Ingresa una descripción de la **ACTIVIDAD** a desarrollar

Ingresa el **HORARIO**en el cual se va a desarrollar la prueba

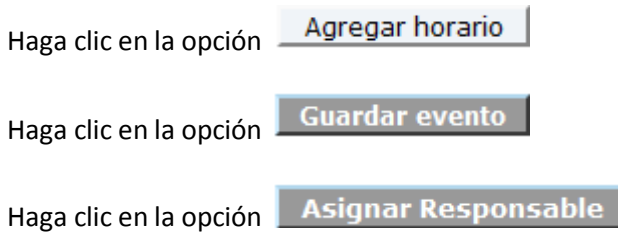

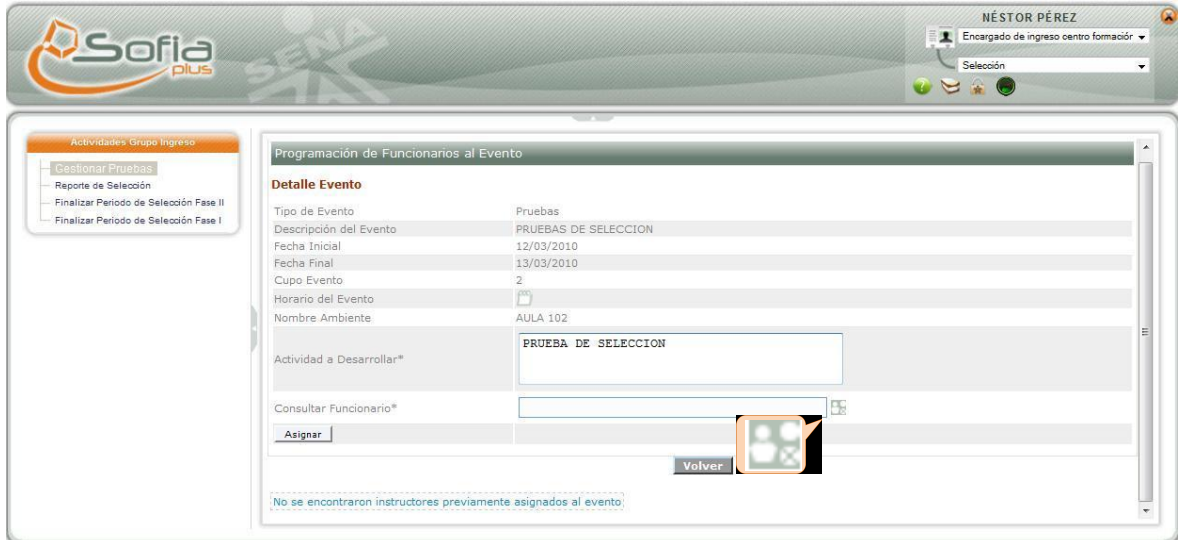

El usuario consulta a la persona que será responsable del evento, haciendo clic en la opción **Bahí se consulta la ficha de caracterización y se selecciona haciendo clic en la opción** 

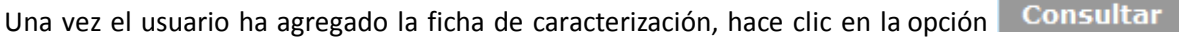

Una vez se haya ingresado el funcionario se selecciona la opción

#### **3. PROGRAMAR PRUEBA**

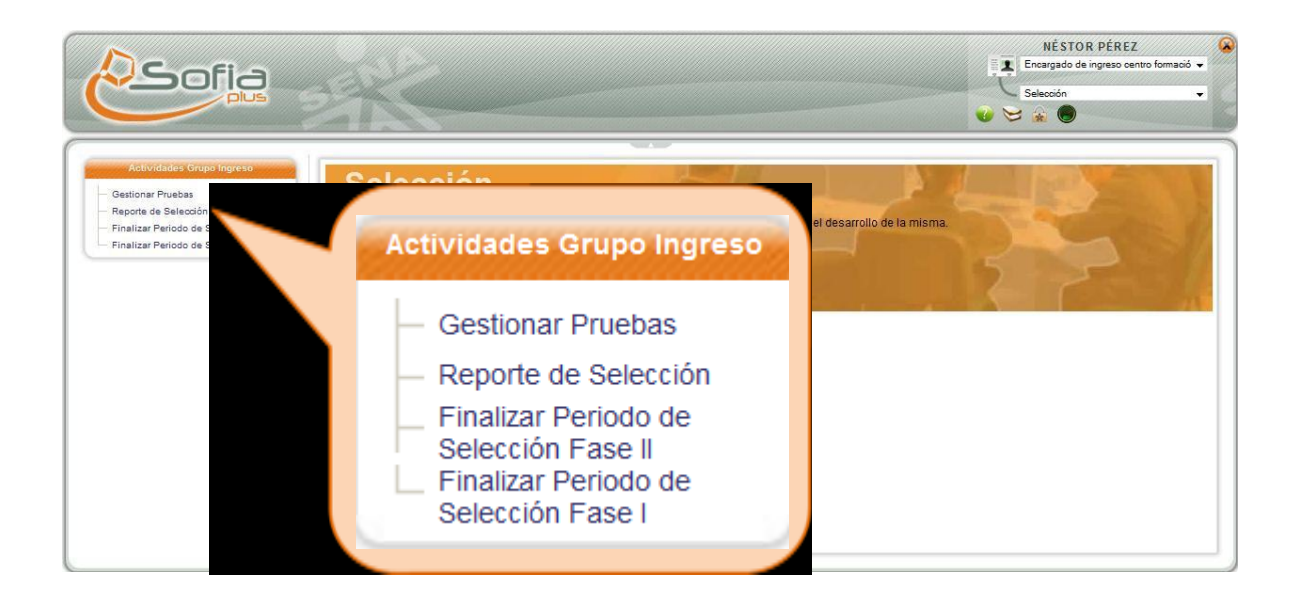

El usuario consulta la ficha de caracterización, haciendo clic en la opción alía se consulta la ficha de caracterización y se selecciona haciendo clic en la opción

Una vez el usuario ha agregado la ficha de caracterización, hace clic en la opción **Consultar** 

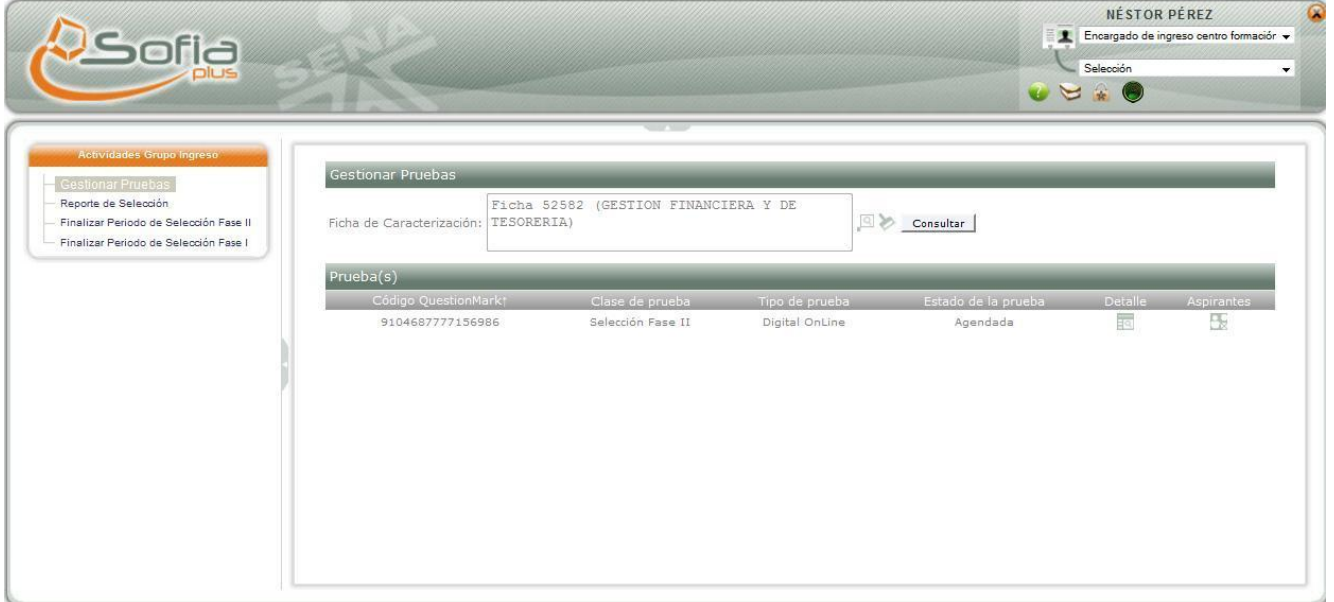

Conocer el **DETALLE** de la programación de la prueba, le permitirá visualizar a los aspirantes agendados en el ambiente y a las personas del Centro de Formación, responsables de dirigir la prueba.

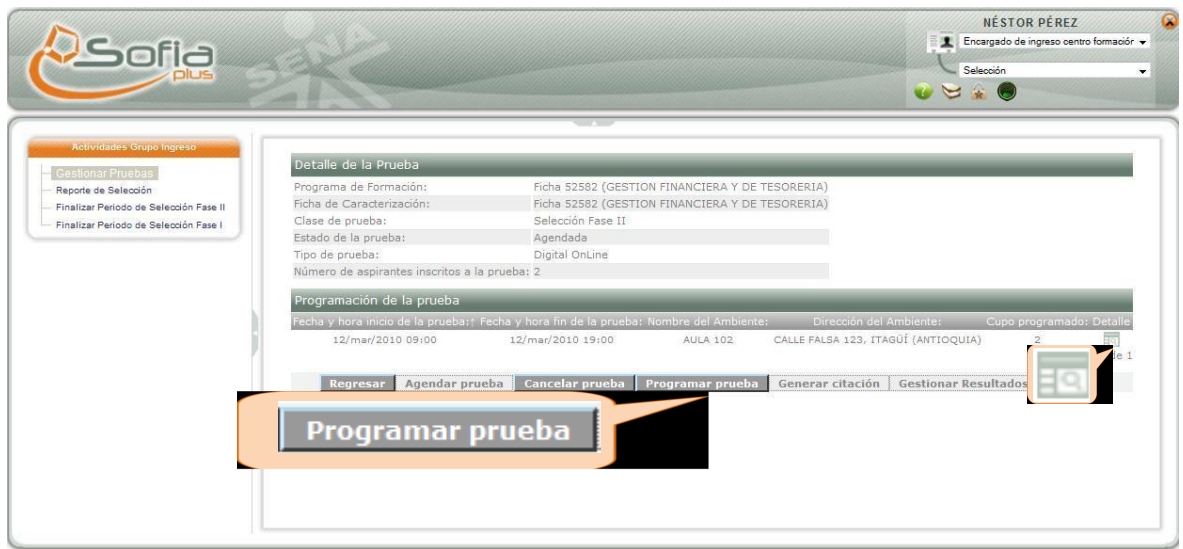

Nota: \*Recuerde que si la prueba es de tipo **digital online**, debe primero hacer clic en "**Programar prueba"** y luego en **"Generar citación"**, tal como se muestra en la figura anterior. \*Si es una prueba tipo **taller entrevista**, debe hacer directamente clic en **"Generar citación"**.

Haga clic en Programar prueba

Una vez haya **PROGRAMADO LA PRUEBA** Haga clic en

#### **4. ACTIVAR PRUEBA -** Ingresar con el **ROL** de **USUARIO SENA**

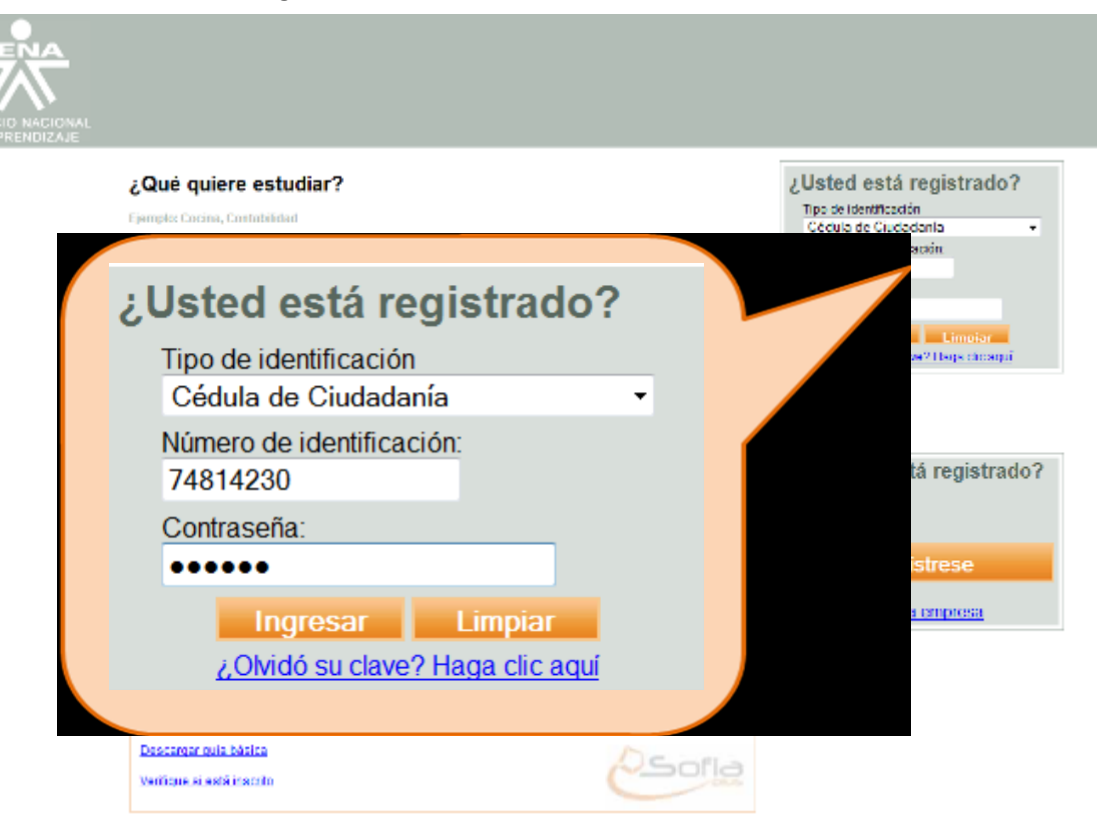

En la página inicial del aplicativo ingrese su **USUARIO (NÚMERO DE DOCUMENTO)** y **CONTRASEÑA**

Seleccione el **ROL** de **USUARIO SENA,** y el **PAQUETE FUNCIONAL** de **SELECCIÓN**

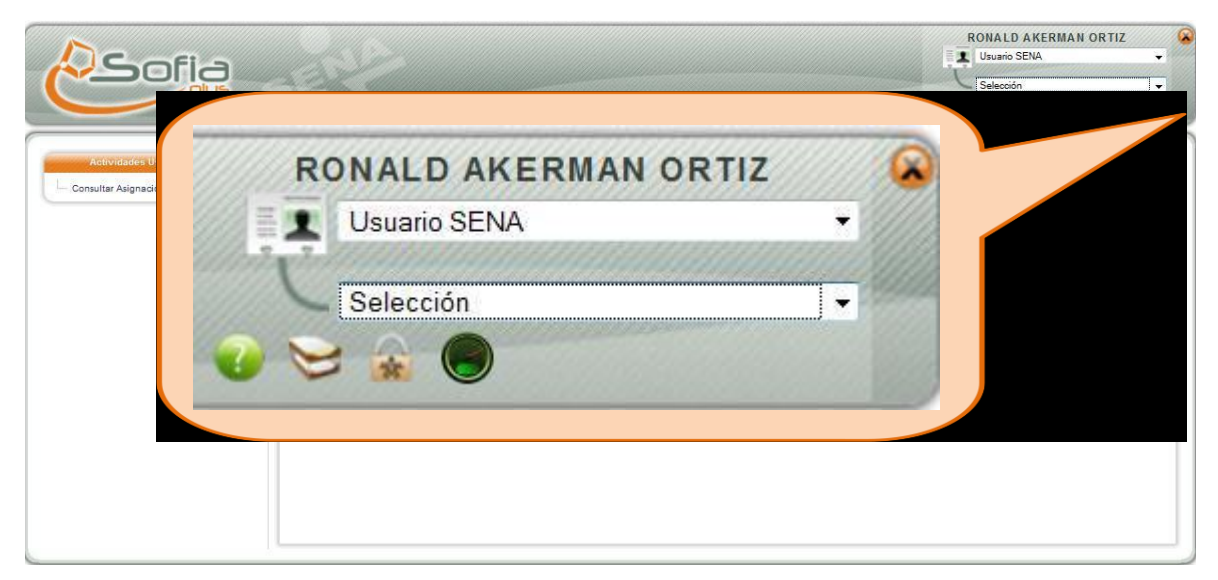

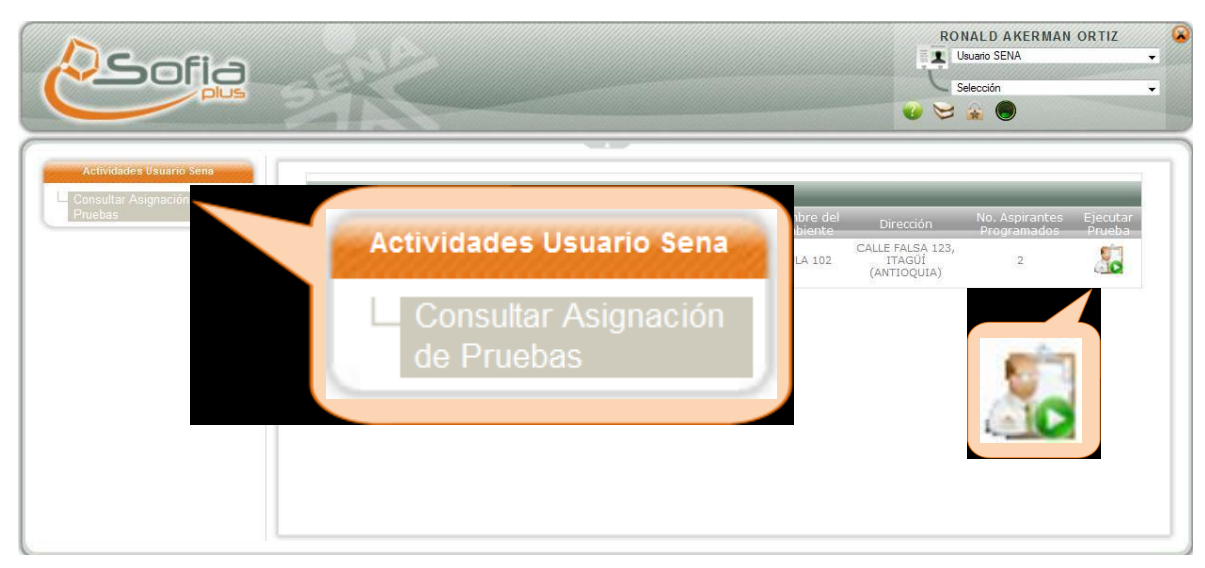

Ingrese a la opción **CONSULTAR ASIGNACIÓN DE PRUEBAS**

Para Ingresar al detalle de la prueba haga clic en la opción

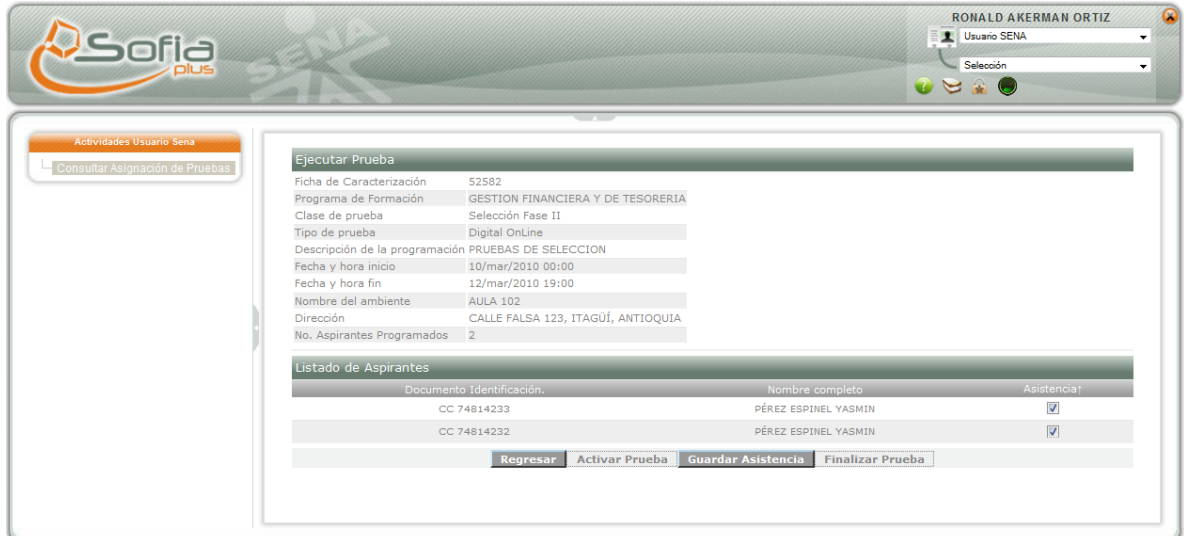

El sistema muestra los aspirantes que están citados a presentar la prueba

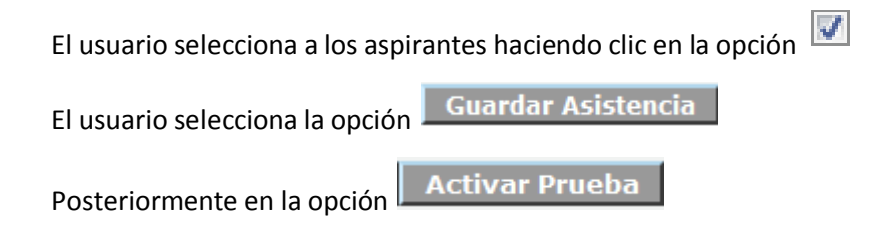

Si la prueba es un de tipo Taller/entrevista el usuario debe ingresar los resultados de cada uno de los aspirante como se muestra a continuación

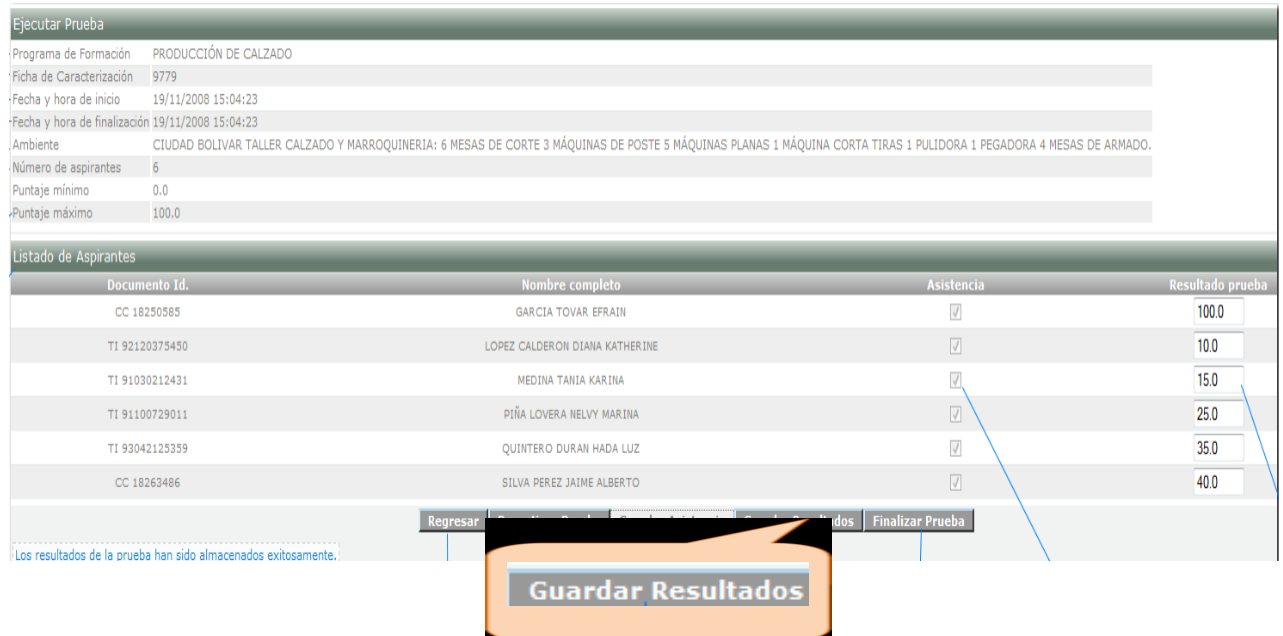

Una vez se ingresen los resultados de las pruebas o a medida que se vayan registrando los resultados para que estos queden almacenados en el sistema se debe hacer clic en el botón GUARDAR RESULTADOS

5. **PRESENTAR PRUEBA (Digital Online)** Ingresar al con el **ROL** de **ASPIRANTE**

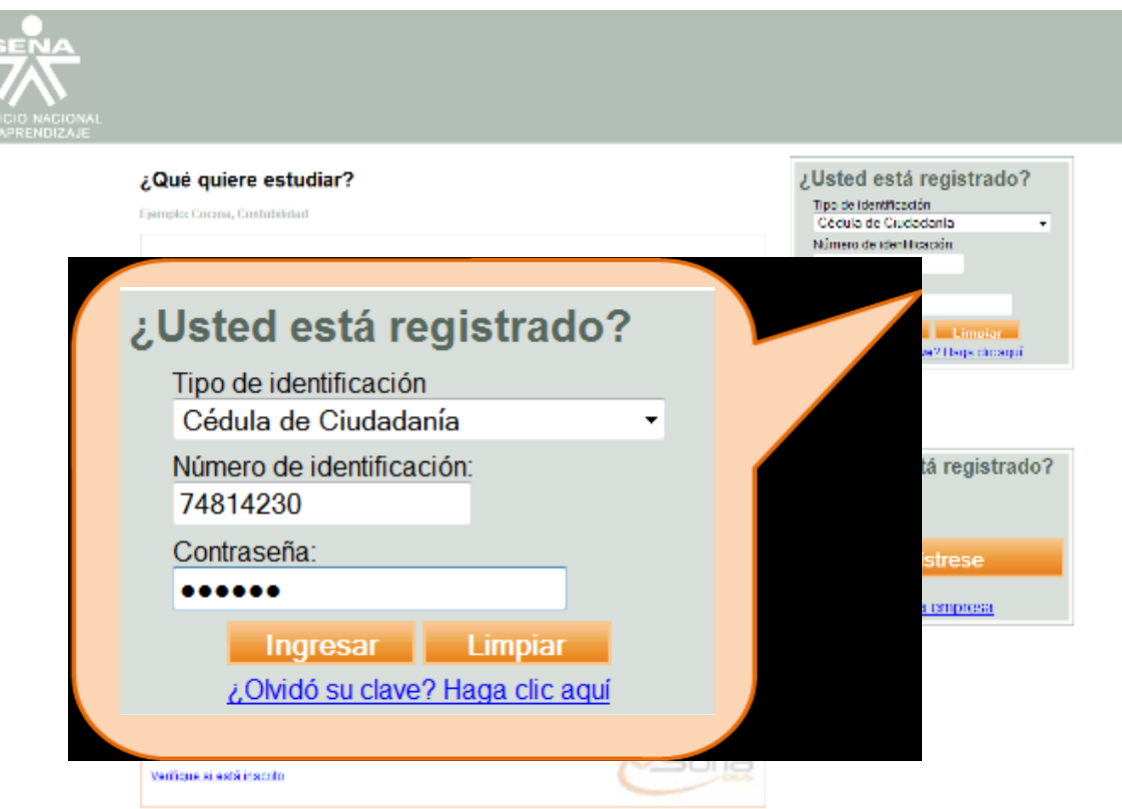

En la página inicial del aplicativo ingrese su **USUARIO (NÚMERO DE DOCUMENTO)** y **CONTRASEÑA**

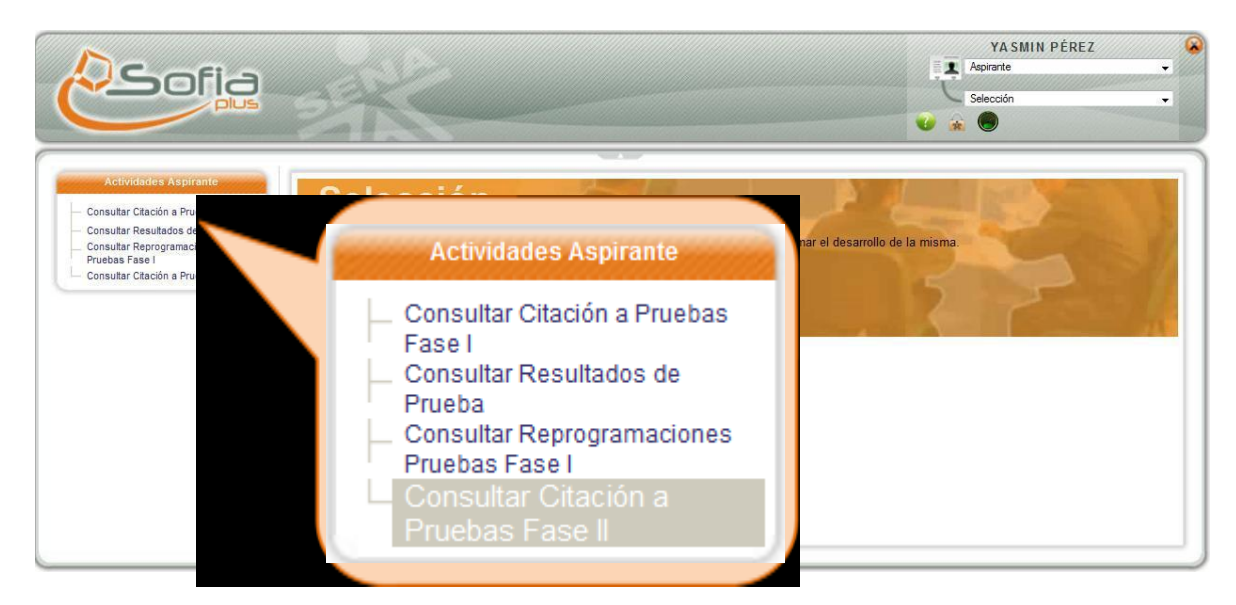

Ingrese a la opción **CONSULTAR CITACIÓN A PRUEBAS DE SELECCIÓN FASE II**

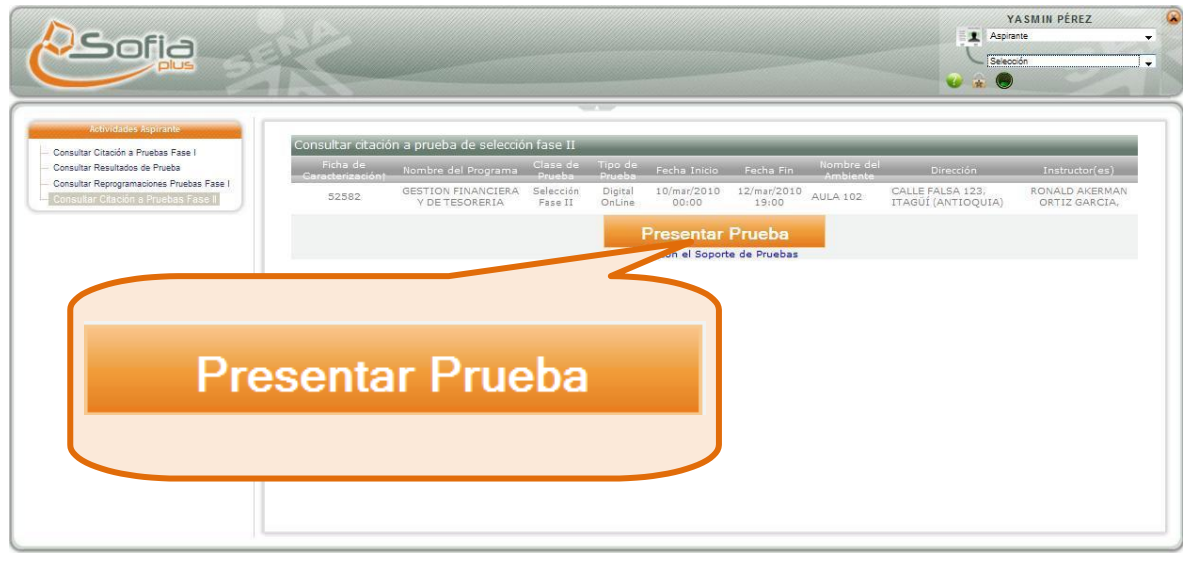

**Presentar Prueba** Para presentar la prueba haga clic en la opción

Presente la Prueba

**Encabezado:** Aparece en la parte superior de la pantalla, en él se detalla los pasos que usted debe seguir para la presentación de la misma

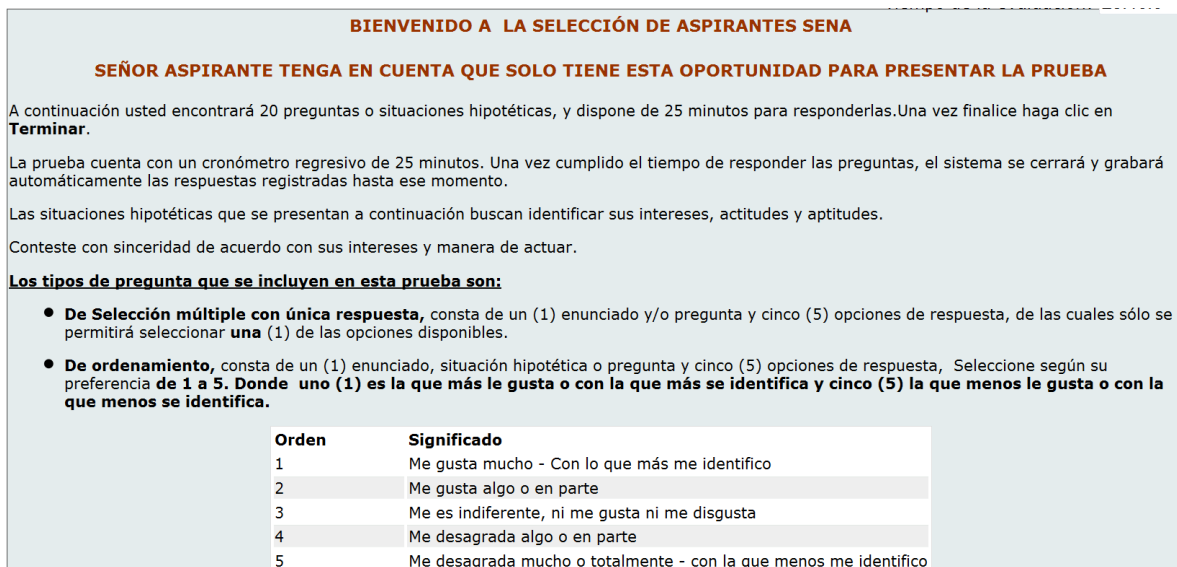

**Tiempo:** El tiempo de la evaluación comenzará a correr inmediatamente la prueba inicie, este aparece en la esquina superior derecha de la pantalla.

# Tiempo de la evaluación: 23:46:6

Una vez termine de responder la prueba, debe seleccionar la opción **TERMINAR,** que se encuentra en la parte inferior de la pantalla

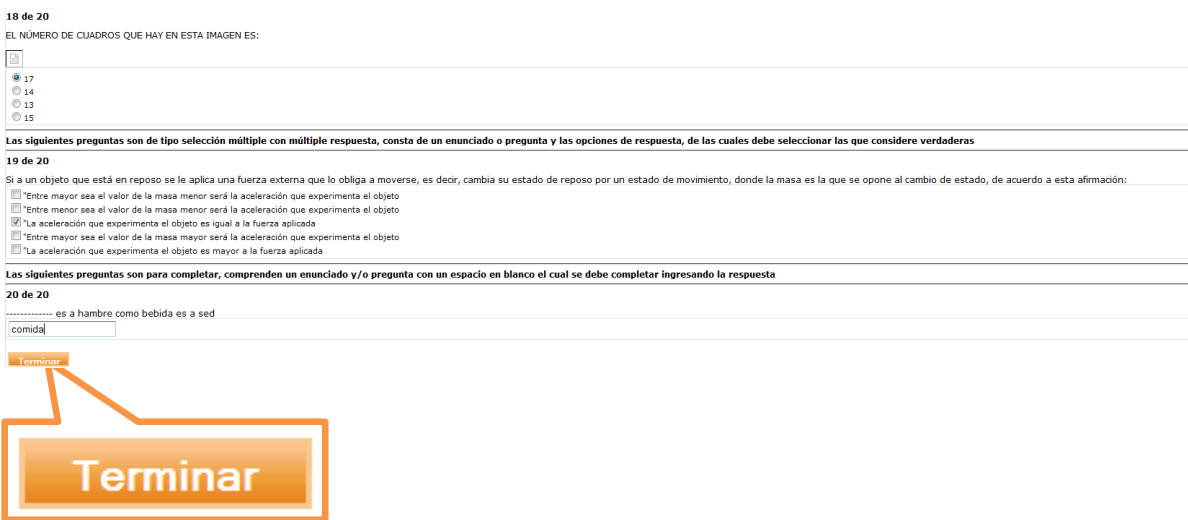

Cuando, usted haga clic en el botón **ACEPTAR,** el sistema le mostrará esta pantalla, donde confirma el envío de su prueba; usted debe hacer clic en la opción **CERRAR ESTA VENTANA**

#### **6. FINALIZAR PRUEBA**

Ingresar con el **ROL** de **USUARIO SENA**

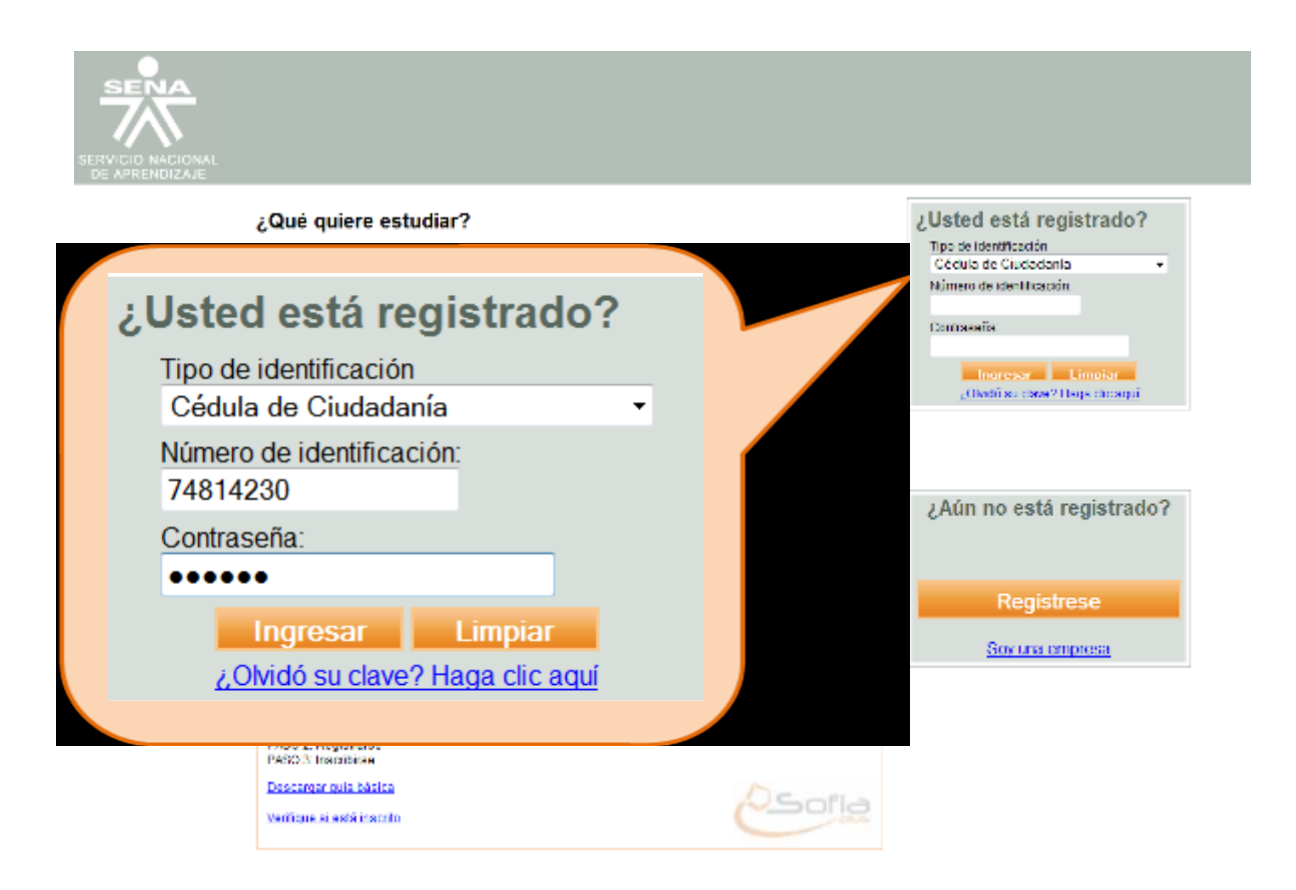

En la página inicial del aplicativo ingrese su **USUARIO (NÚMERO DE DOCUMENTO)** y **CONTRASEÑA**

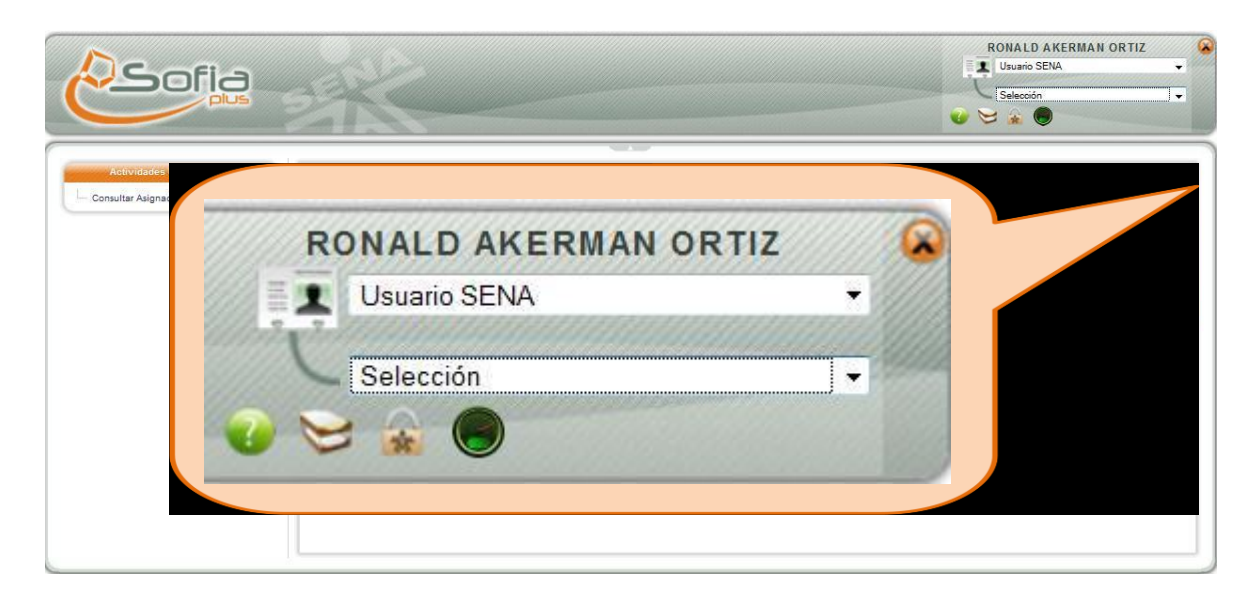

Seleccione el **ROL** de **USUARIO SENA,** y el **PAQUETE FUNCIONAL** de **SELECCIÓN**

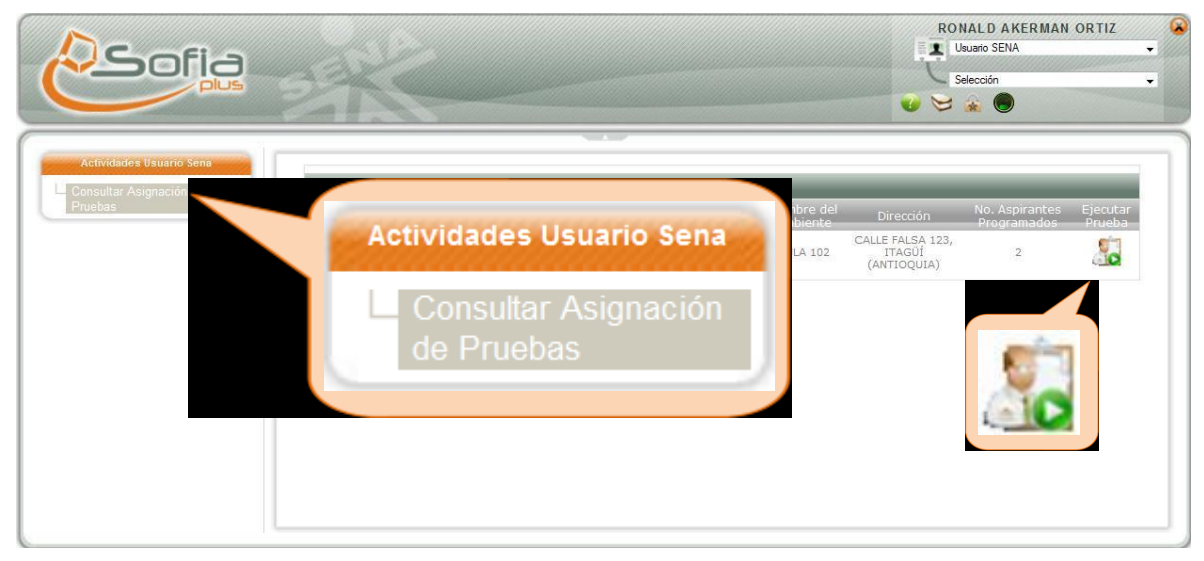

Ingrese a la opción **CONSULTAR ASIGNACIÓN DE PRUEBAS**

Para Ingresar al detalle de la prueba haga clic en la opción

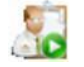

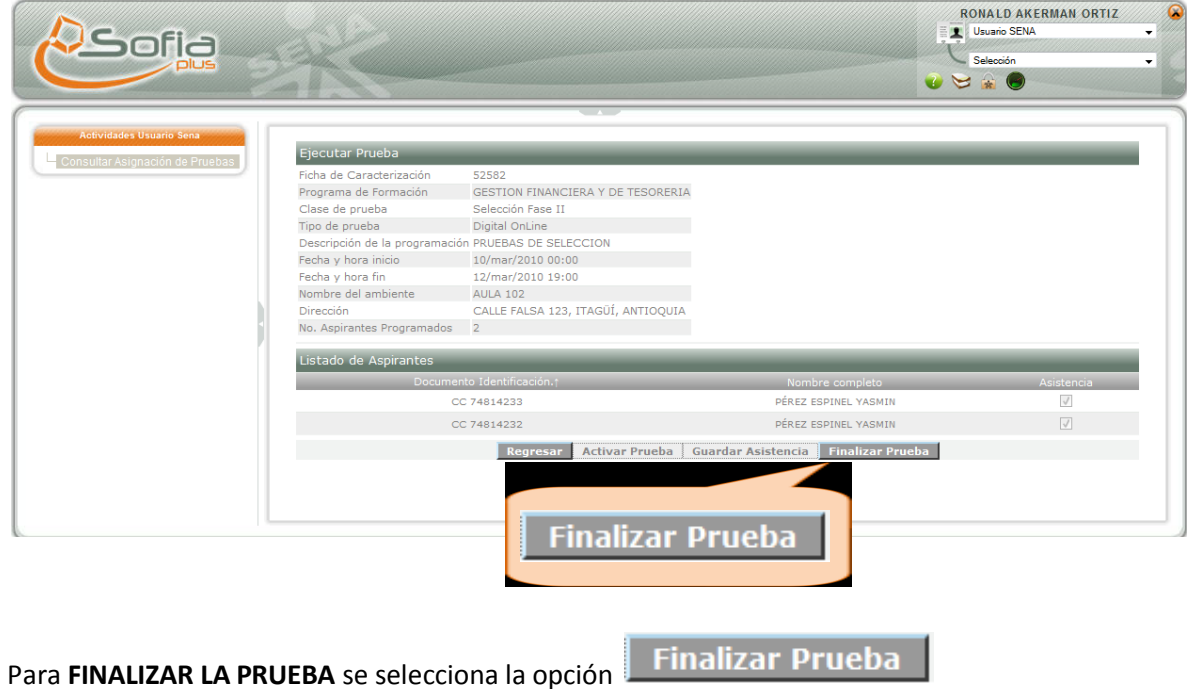